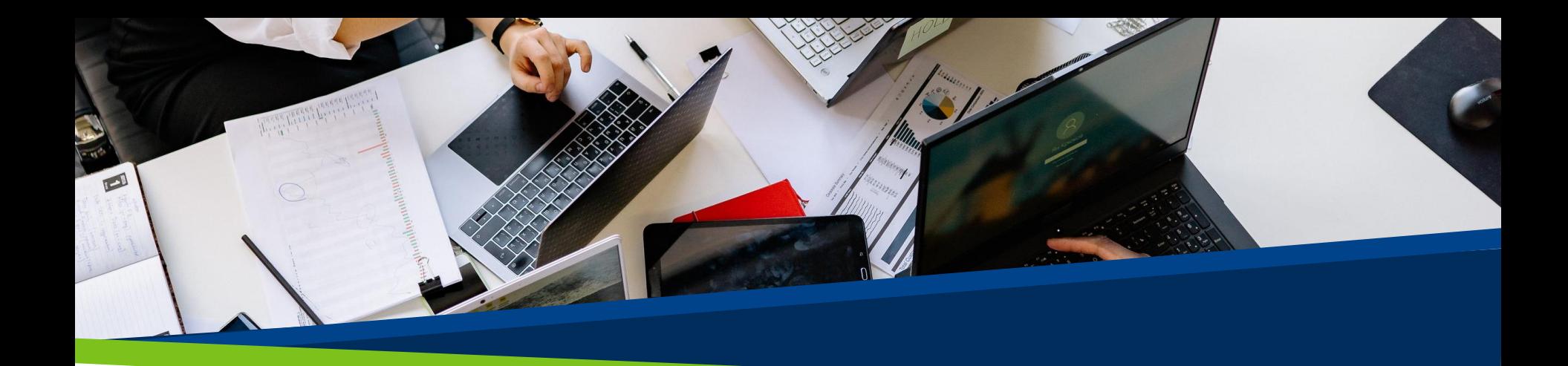

# **ProVol Digital**

#### Ghid pas cu pas

Jamboard

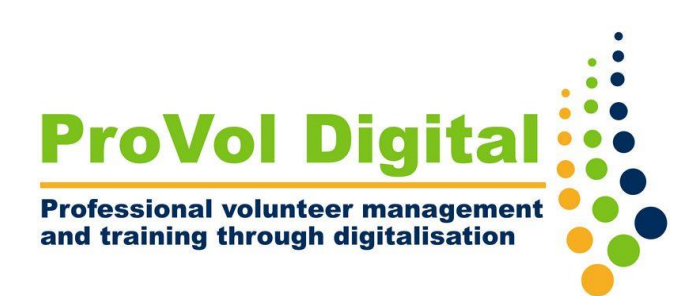

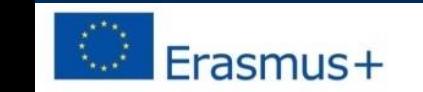

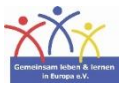

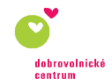

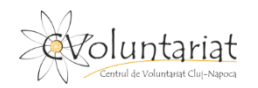

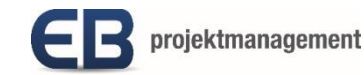

# Ce este Jamboard ?

- Jamboard este o tablă virtuală, interactivă, gratuită, care poate fi accesată prin intermediul browserului web desktop sau al unei aplicații mobile.
- Jamboard-urile sunt colaborative, pot fi partajate și stocate prin Contul Google (Google Workspace).
- Jamboard-urile individuale se numesc "Jams".
- Jam-urile pot fi create pe cont propriu sau direct din Google Drive și partajate cu alți utilizatori.
- Jamboard vine și în versiunea unei table albe cu ecran tactil digital.

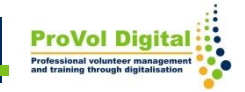

#### **Pas cu pas**

PASUL 1: Găsiți Jamboard în browserul dvs. web: <https://jamboard.google.com/>

PASUL 2: Conectați-vă sau creați un cont

PASUL 3: Deschideți Jamboard

PASUL 4: Creați un nou Jam

PASUL 5: Opțiuni ale Jam

PASUL 6: Partajați un Jam

PASUL 7: Vizualizarea Jam

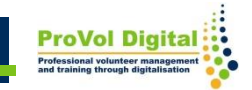

# **Găsiți Jamboard în browserul dvs. web:**

1. Căutați "Jamboard" în browserul dvs. web. 2. Faceți clic pe rezultatul Jamboard.

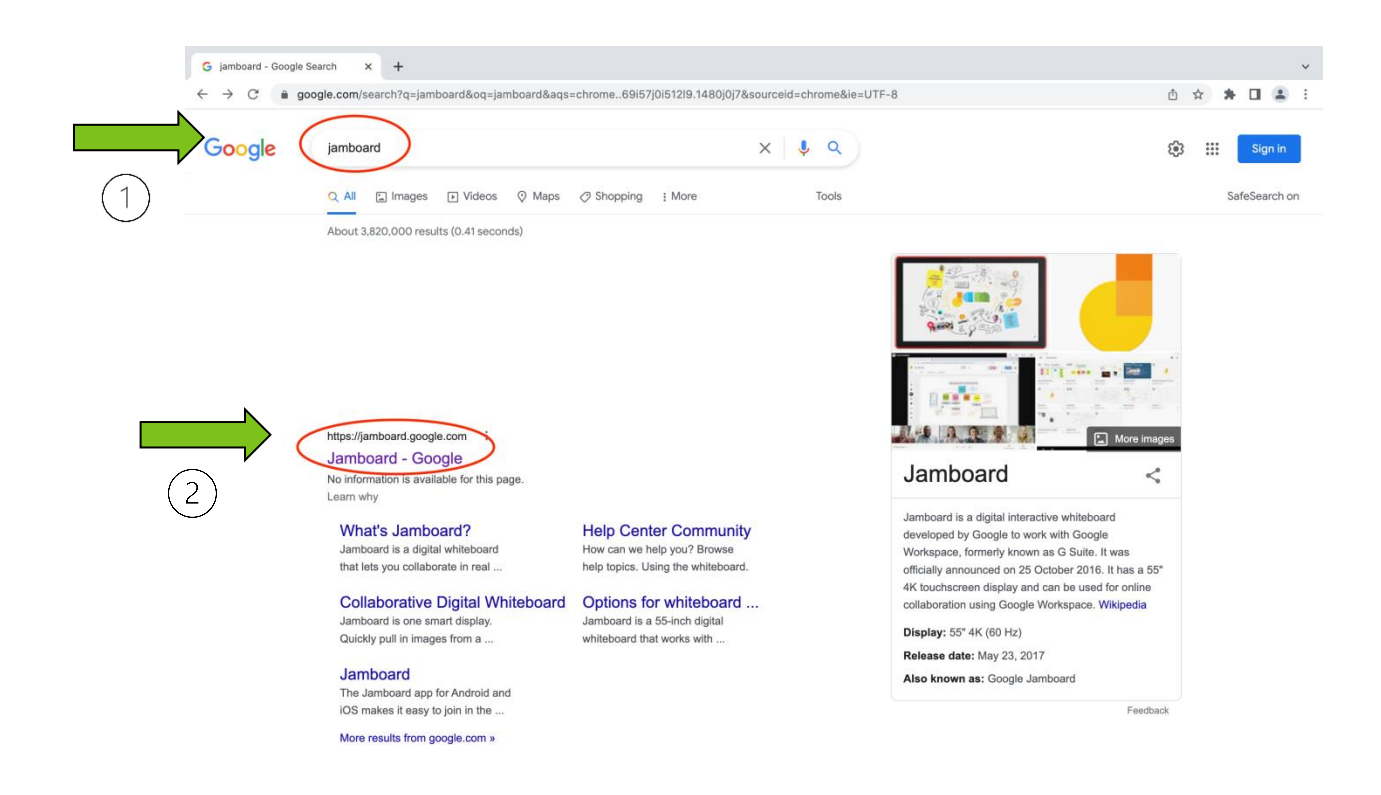

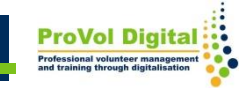

# **Conectați-vă sau creați un cont**

- 1. Conectați-vă cu contul dvs. Google existent.
- 2. Creați un cont dacă nu aveți deja unul.

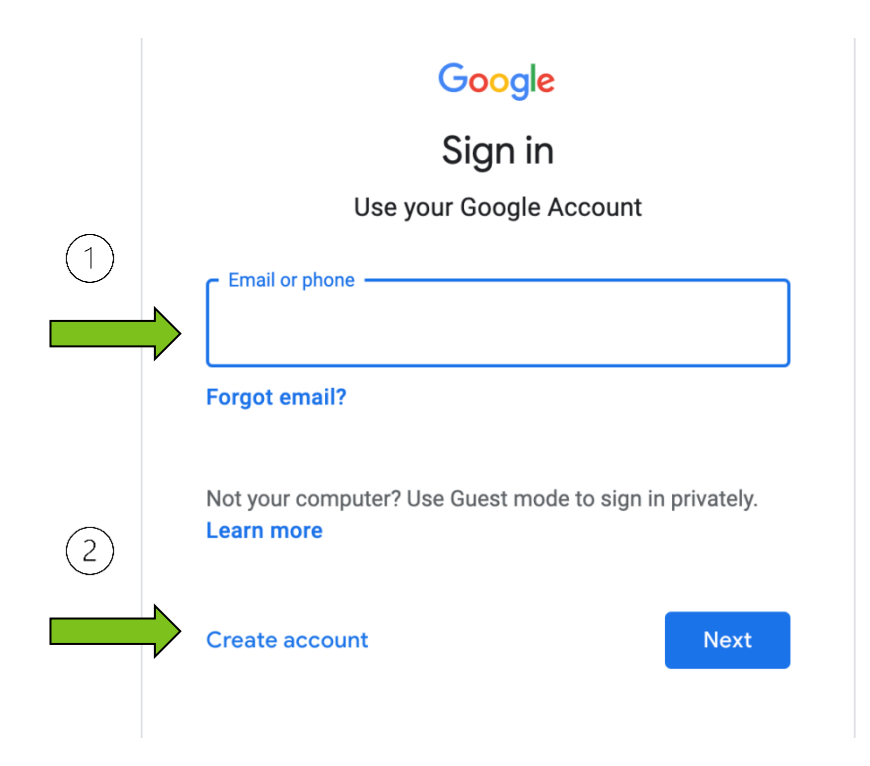

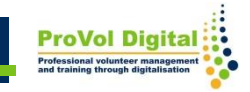

### **Conectați-vă sau creați un cont**

1. Creați Contul Google completând numele și prenumele dvs., alegând un nume de utilizator și o parolă.

2. Faceți clic pe "Următorul" și continuați pașii necesari.

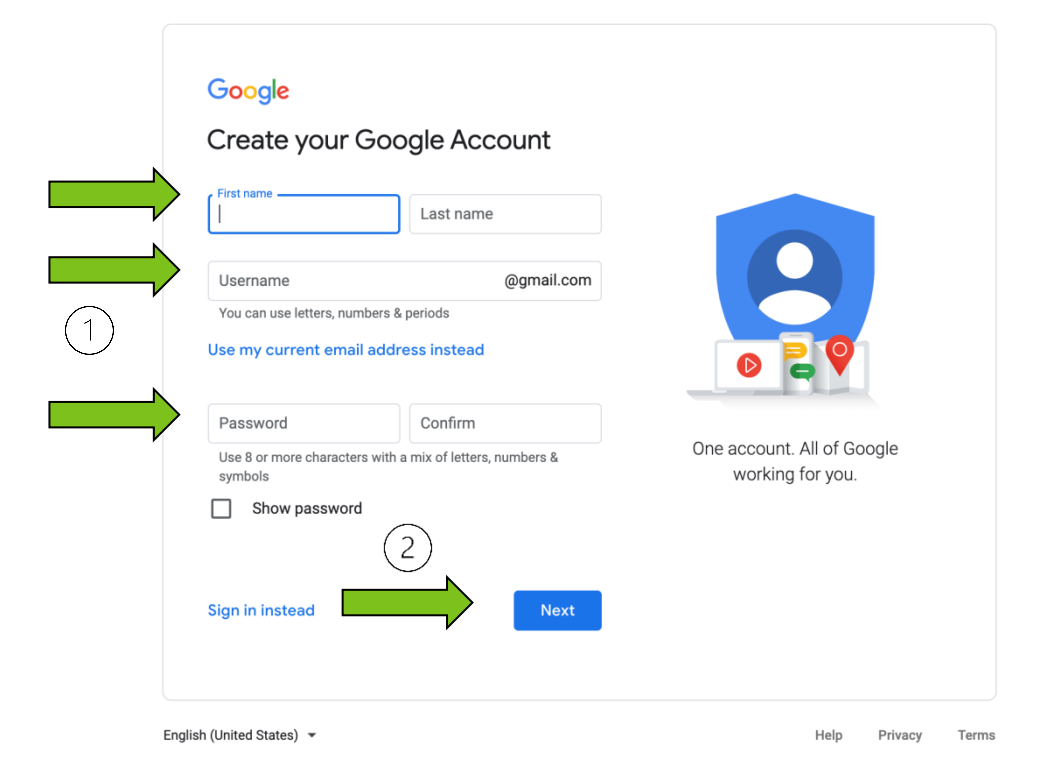

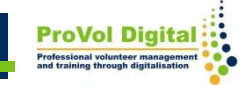

### **Deschideți Jamboard**

Dacă aveți deja un cont Google, puteți deschide Jamboard din Google Drive:

- 1. Faceți clic pe "Nou"
- 2. Selectați "Google Jamboard"

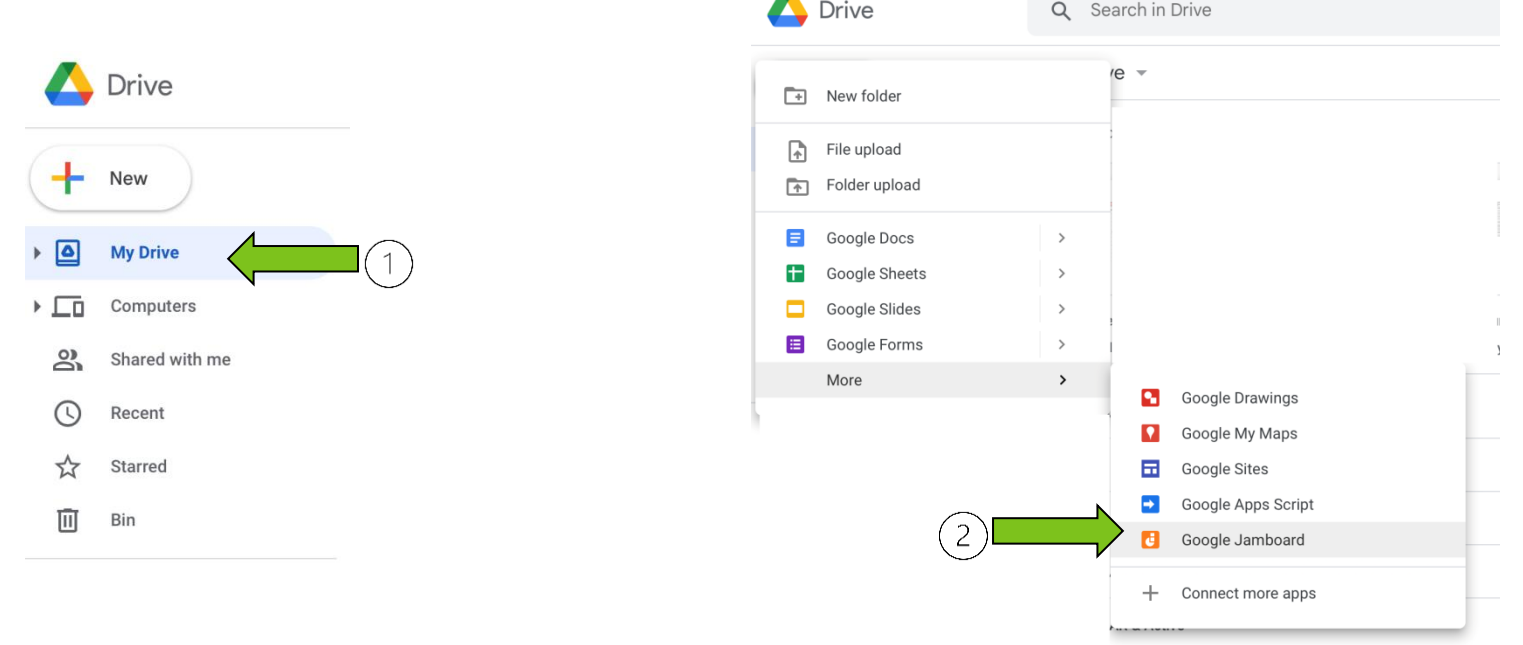

1. Odată ce Jamboard este deschis, veți fi pe pagina "Recent Jams".

2. În partea dreaptă jos a paginii aveți opțiunea de a crea un "New Jam".

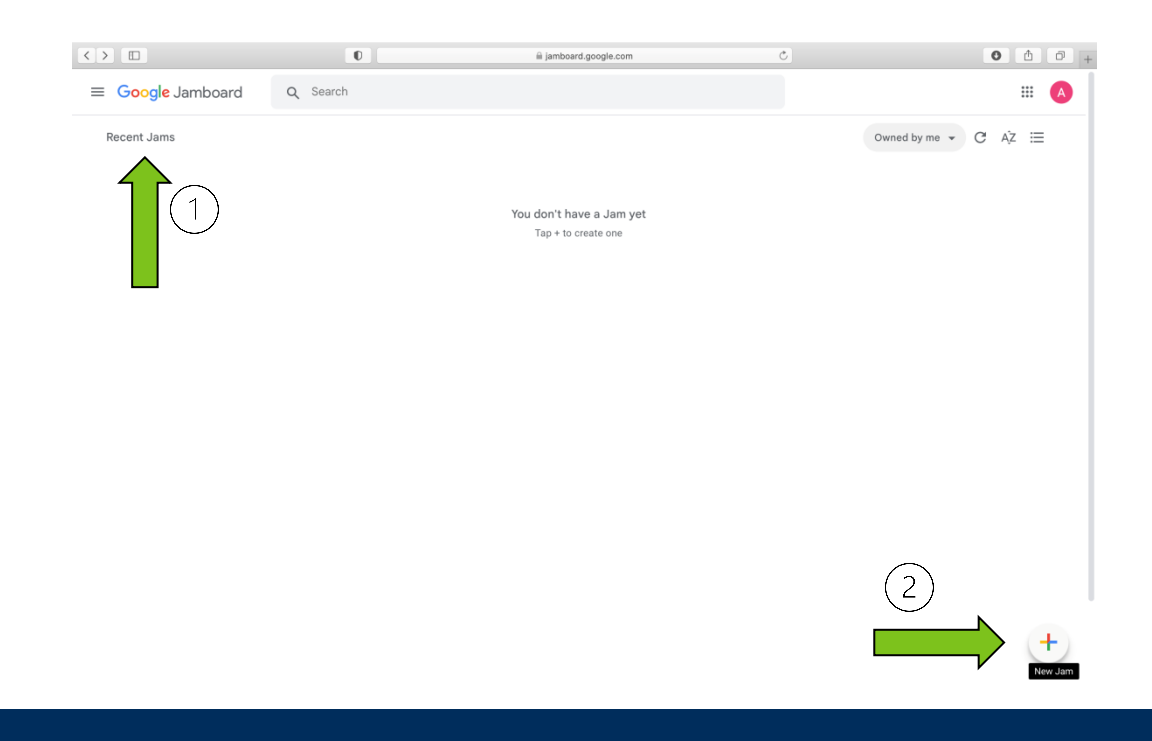

# **Opțiuni ale Jam**

Când creați un "New Jam" se va deschide o fereastră în care puteți:

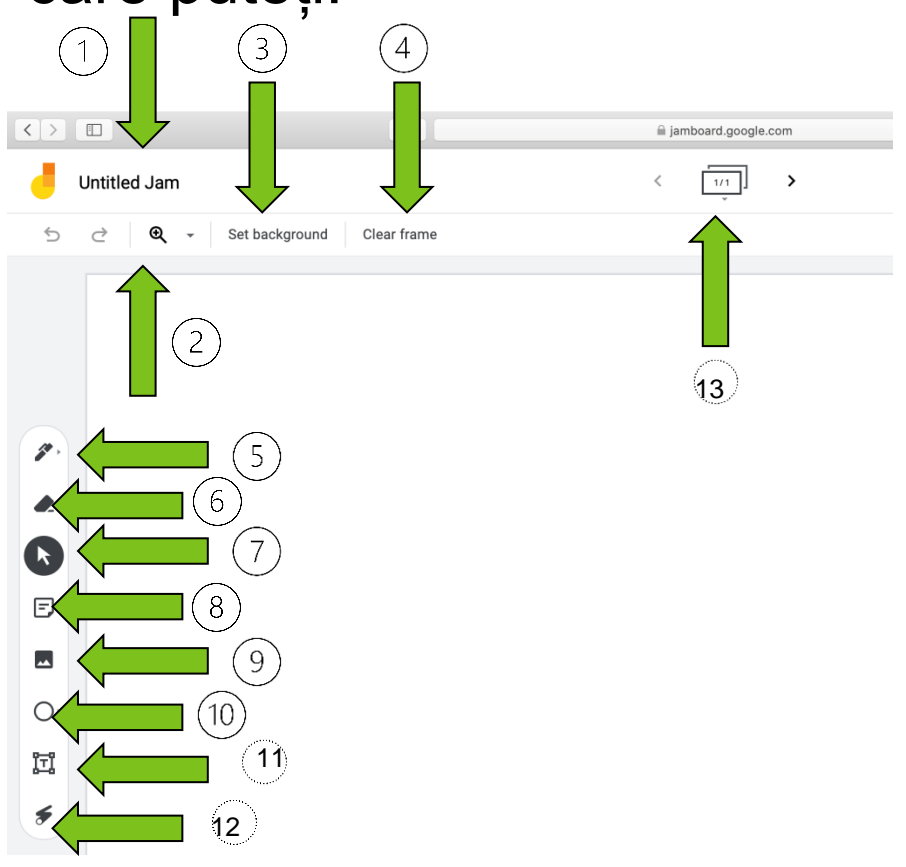

- 1. Da un nume Jamului dvs
- 2. Zoom
- 3. Seta un fundal
- 4. Șterge cadrul
- 5. Folosi un stilou
- 6. Şterge
- 7. Selecta
- 8. Adăuga un sticky note
- 9. Adăuga o imagine
- 10. Încercui
- 11. Adăuga o casetă de text
- 12. Foloi laserul
- 13. Adăuga/Șterge cadre

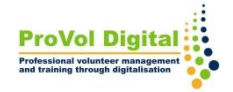

- $P_{\text{P}}$ 1. Puteți (1) "Partaja" Jam. 2. Pe cele 3 puncte aveți acces la "Mai multe acțiuni", cum ar fi:
	- 2) Redenumiți
	- 3) Descărcați ca PDF
	- 4) Salvați ca imagine
	- 5) Eliminați
	- 6) Copiați
	- 7) Vedeți istoricul versiunilor

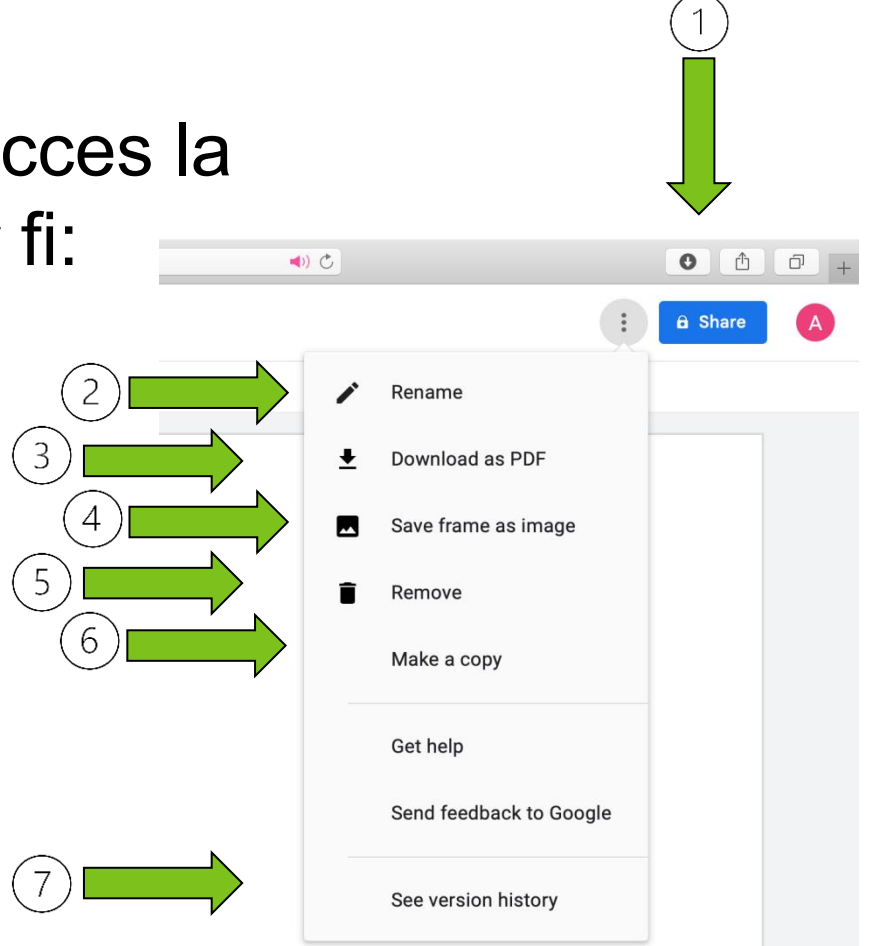

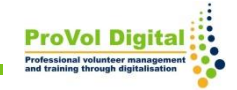

Pentru a "Partaja" Jam, puteți:

- 1. Adăuga adresa de e-mail
- 2. Copia linkul și apoi partajați

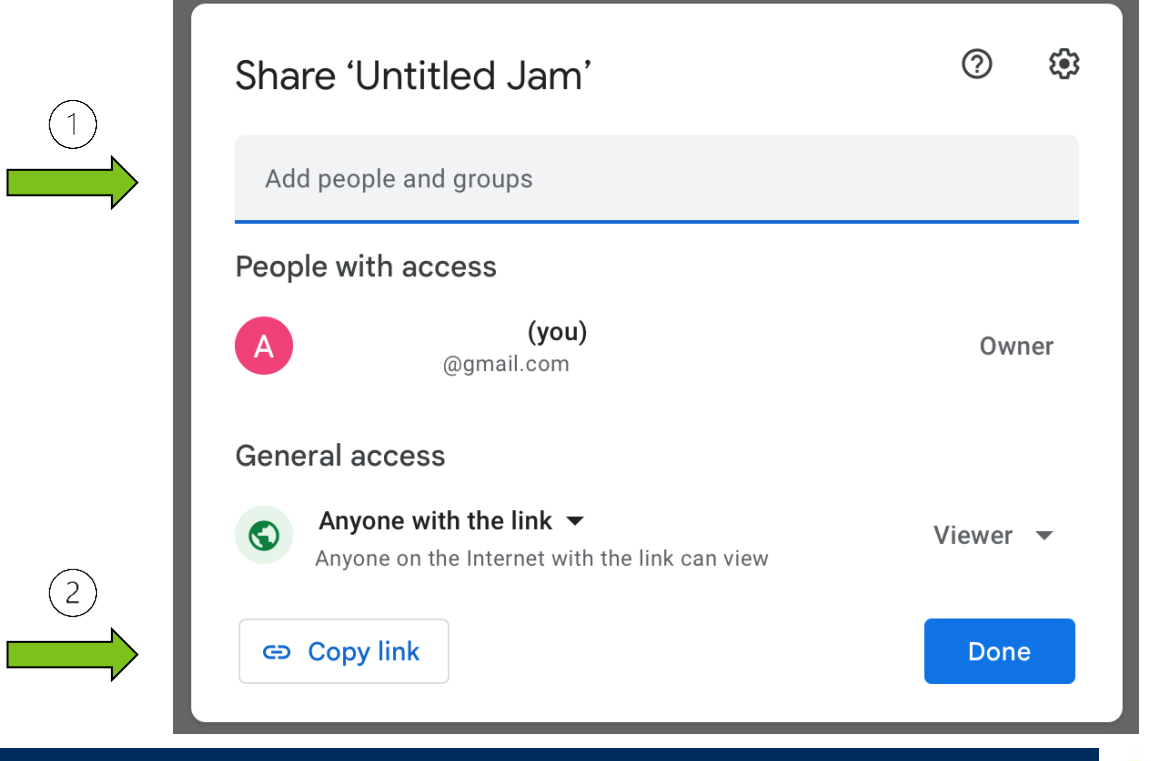

**12**

- 1. Dacă "Distribuiți" linkul către Jam, "Oricine are linkul" poate fi:
- 2. un Vizionator sau un Editor

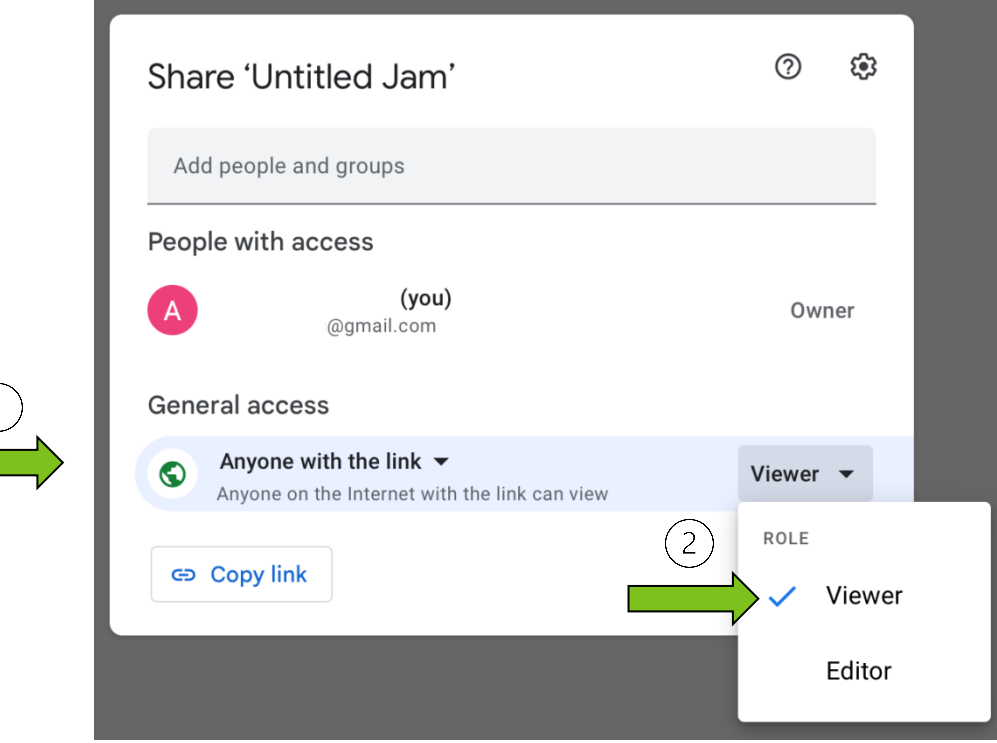

- 1. Dacă "Partajați" linkul Jam cu cineva, puteți selecta "Oricine are linkul" pentru a:
- 2. Restricționa accesul acestora

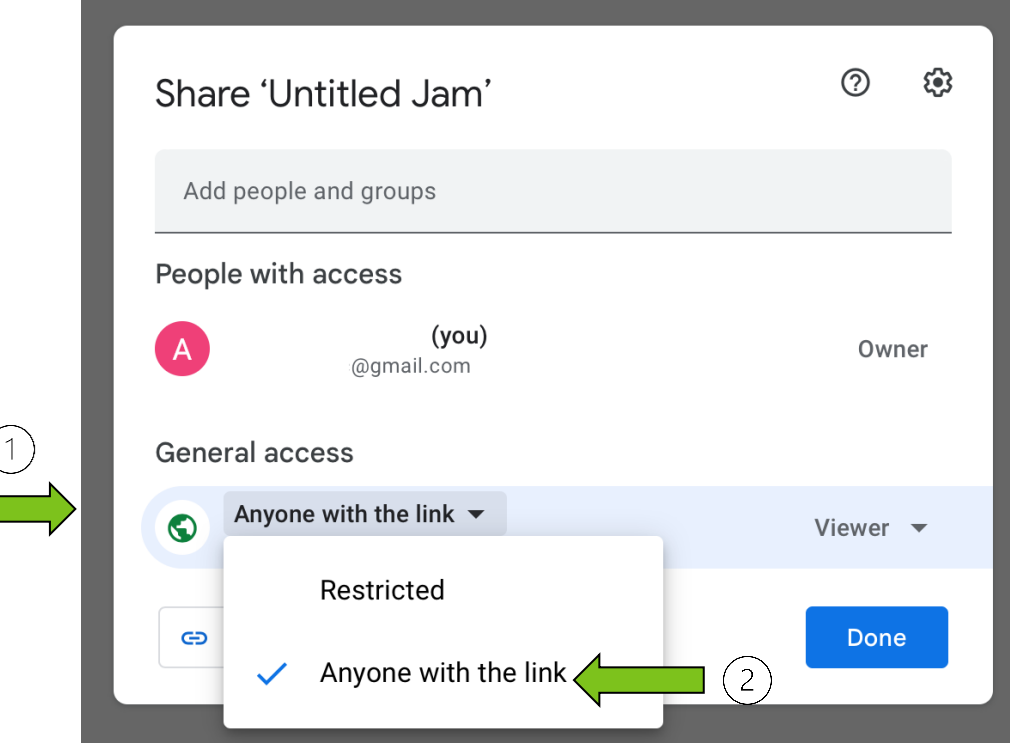

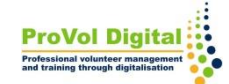

1. Pe pagina "Recent Jam", în partea dreaptă sus a paginii, aveți opțiunea de a vizualiza Jam-urile:

- deținute de oricine
- deținute de tine
- care nu sunt deținute de tine

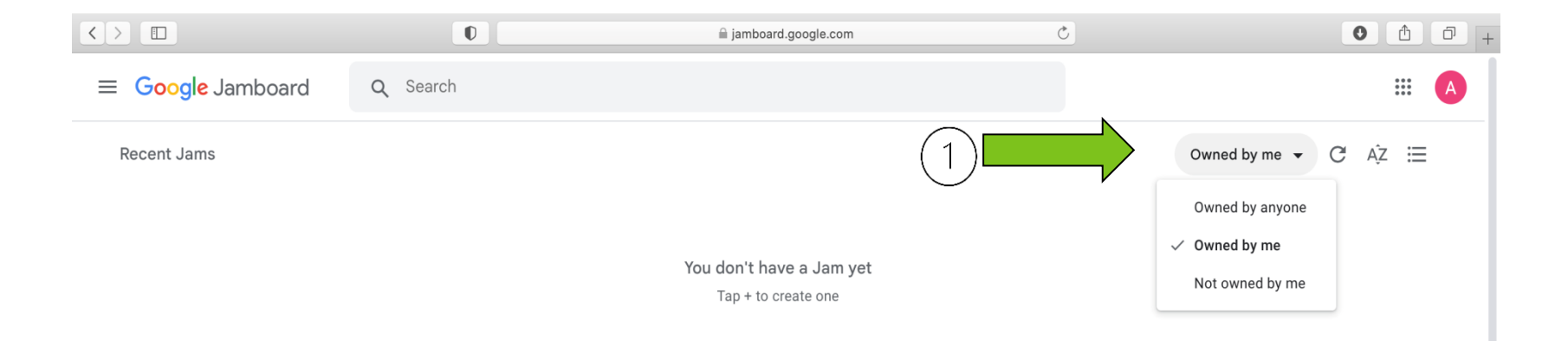

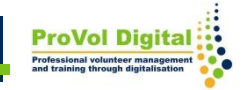

# Informații suplimentare

Există mult mai multe lucruri care pot fi făcute cu Jamboard:

• pentru mai multe informații aici este un link: [https://support.google.com/jamboard/](https://support.google.com/jamboard/#topic=7383643)

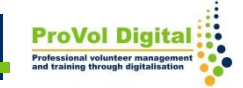